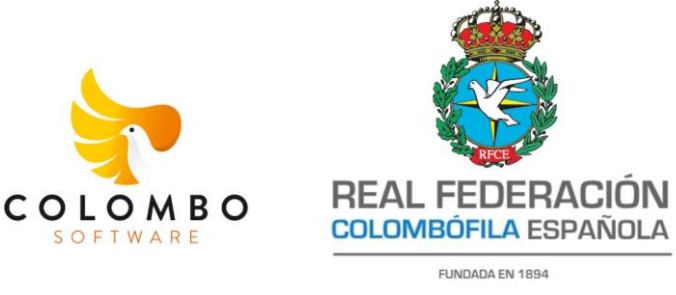

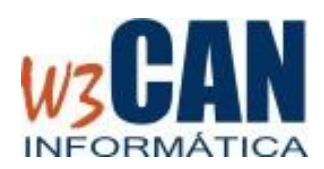

# **GUÍA DE USUARIO PARA CLUBES – CAMPAÑA 2024**

Documento para la Gestión de Concursos Nacionales para la *campaña 2024* del usuario perfil **CLUB**

### **1. OBJETIVO**

El objetivo de este documento es describir la herramienta WEB puesta a disposición de los colombófilos por la RFCE para recogida de datos de encestes, comprobaciones y documentación para la gestión de los concursos nacionales *campaña 2024.*

## **2. UBICACIÓN DE LA WEB DE CONCURSOS RFCE Y ACCESO**

La ubicación de la WEB para realizar los concursos es la siguiente: URL :<http://www.rfce.es/misconcursos>

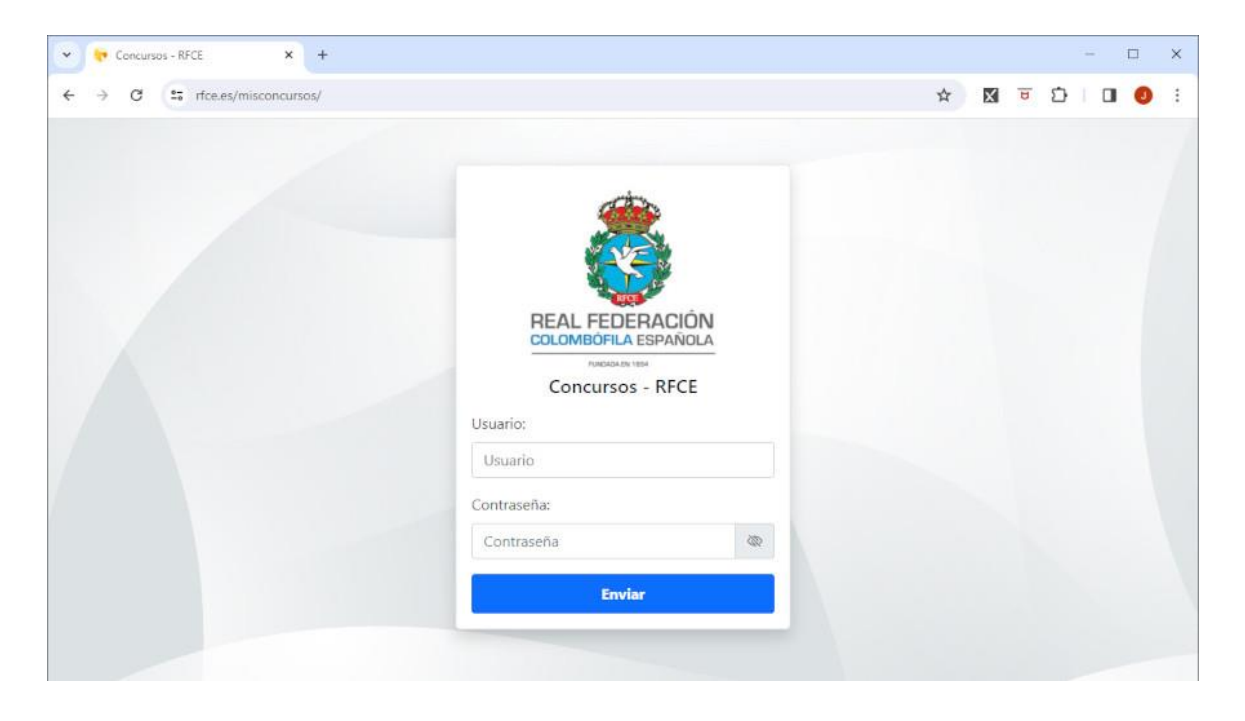

Una vez accedemos a esta dirección nos aparecerá la pantalla de acceso. Podremos acceder desde un ordenador de escritorio.

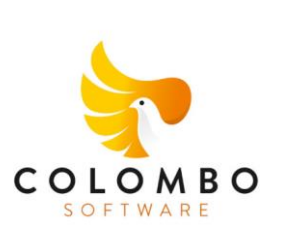

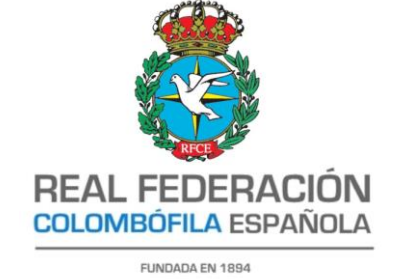

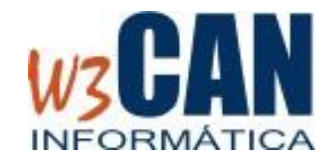

Debemos introducir un usuario y una clave que va a ser única para cada CLUB COLOMBOFILO. *"Estas claves son las mismas que se han dispuesto para la aplicación de los censos"*.

## **3. OPCIONES DISPONIBLES PARA PERFIL CLUB**

Cuando accedemos a la aplicación con un perfil de CLUB podremos acceder a las siguientes opciones:

- 1. Pantalla de *"Mis Concursos"* donde se podrá visualizar una lista con los concursos donde el club podrá participar dentro del plan de vuelo nacional aprobado previamente. Desde esta pantalla podremos acceder a la introducción de los datos de encestes, comprobaciones y documentación necesaria para la gestión de los concursos desde la RFCE. Esta información deberá introducirse dentro de los plazos establecidos por el reglamento deportivo nacional en el apartado de concursos colombófilos.
- 2. Pantalla de *"Mis Socios"* donde se podrá visualizar la lista de socios *"que tienen censo realizado para esta campaña".* Solo podremos visualizar la lista donde aparecerán las licencias, los nombres y las coordenadas de su palomar. Si pulsamos en el botón amarillo nos aparecerá un mapa con la ubicación gráfica del palomar.
- 3. Pantalla de *"Socios Invitados"* donde podremos indicar las licencias de aquellos socios qué perteneciendo a otro club, por razones de logística u organización, van a encestar en el club con el que hemos entrado. *"Es importante tener en cuenta esta opción ya que si dicho colombófilo no aparece en esta lista será rechazado automáticamente del enceste"*.
- 4. Opción de *"Cerrar sesión"* la utilizaremos para salir del aplicativo y volver a la pantalla de *"login"*

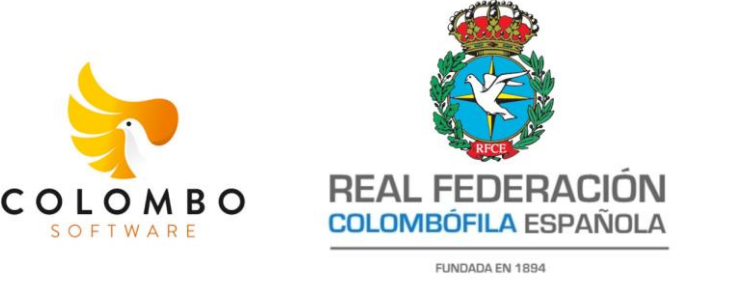

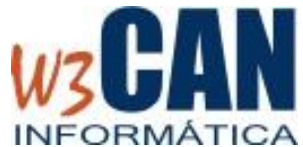

La navegación entre las diferentes opciones la haremos desde el menú, al cual podremos acceder en caso de que no esté visible pulsando el botón con tres rayas horizontales que aparecerá en la parte superior izquierda de la pantalla.

## **4. ESTRUCTURA DE LAS PANTALLAS**

Después de introducir el usuario y contraseña accederemos directamente a la opción de menú *"Mis Concursos"* y el menú estará oculto. Para acceder a las diferentes opciones del menú debemos pulsar el botón de menú situado en la parte superior izquierda de la pantalla.

El menú siempre aparecerá en la parte izquierda de la pantalla, podrá hacerse visible u ocultarse pulsando el botón de menú.

En la parte superior izquierda de la pantalla existe un panel donde se indica la pantalla donde estamos y el club con el que nos hemos validado. En la parte superior derecha existe otro panel con la campaña activa.

En el resto de la pantalla cambiará en función de la opción de menú en la que estemos trabajando.

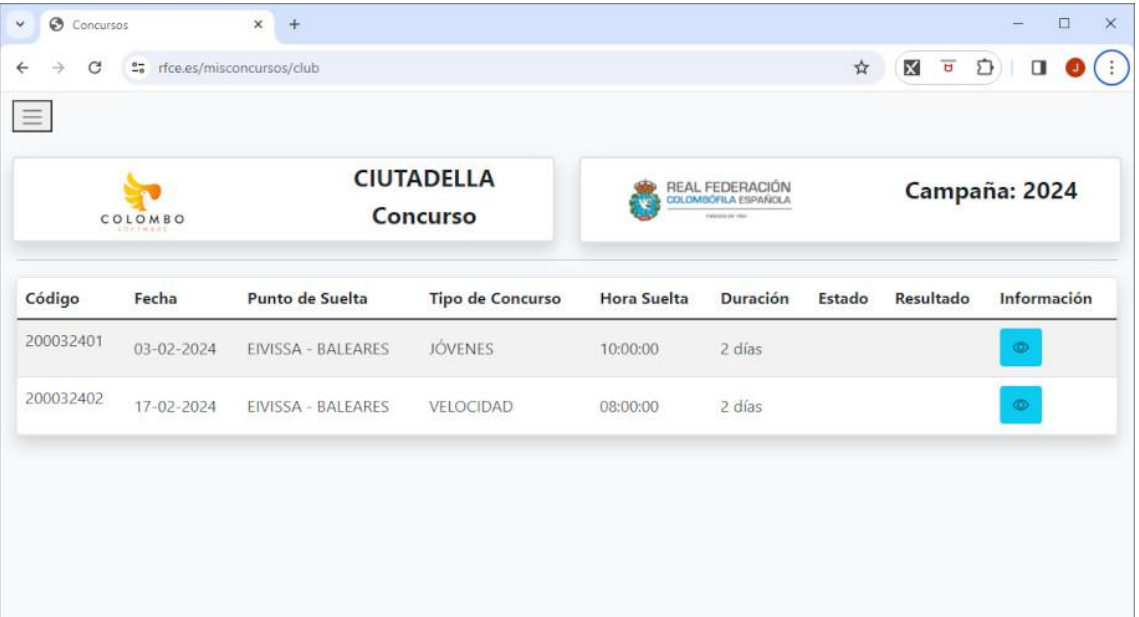

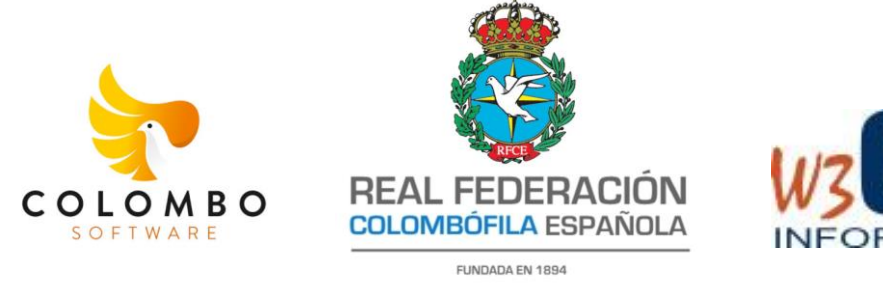

### **5. Opción de menú: MIS CONCURSOS**

Esta opción nos permite ver el plan de vuelo activo para el Club. Nos van a aparecer todos los posibles concursos en los que podrán participar los socios ordenados por fecha de forma ascendente. Para acceder a la pantalla de un concurso de la lista debemos pulsar el botón azul que aparece en la última posición de la fila.

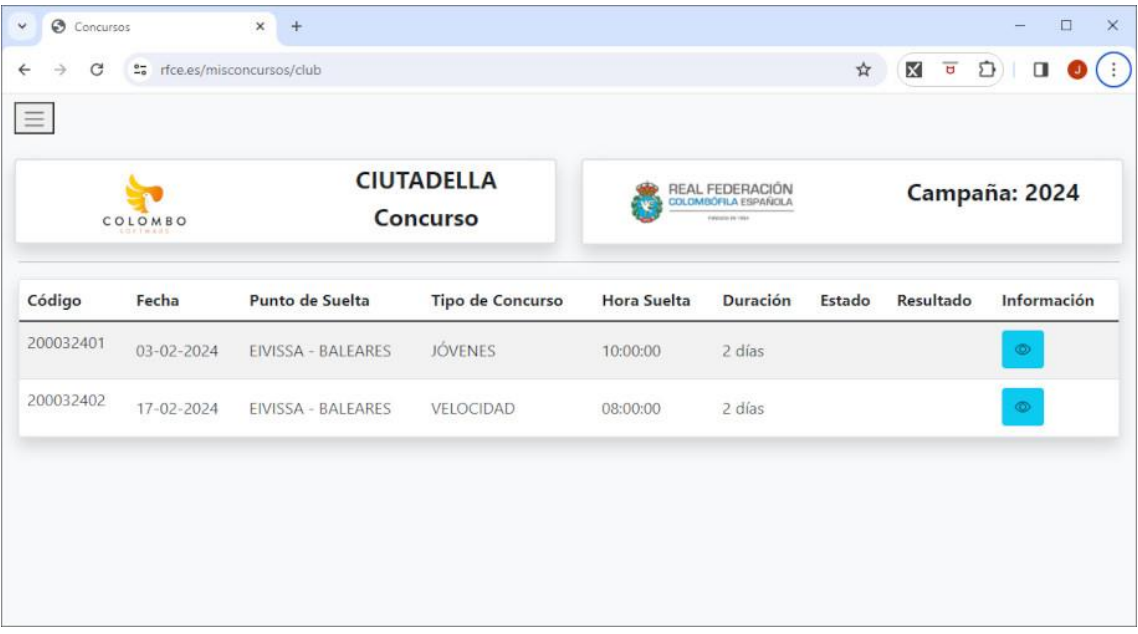

Al pulsar el botón azul accedemos a la información del concurso seleccionado y de esta forma podremos introducir datos del enceste, comprobaciones y documentación anexa, siempre y cuando estemos dentro de los plazos establecidos por la normativa.

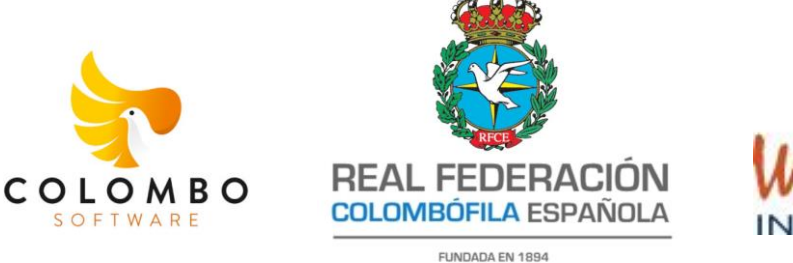

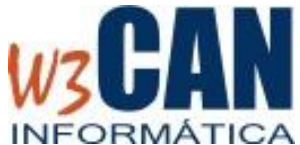

### **5.1 Pantalla de CONCURSO**

En la pantalla de concurso nos aparecerán los datos descriptivos del concurso. Tambien podremos visualizar la lista de palomas encestadas, la lista de socios participantes y el club de enceste. Esta información se irá actualizando en función del momento del concurso donde nos encontremos.

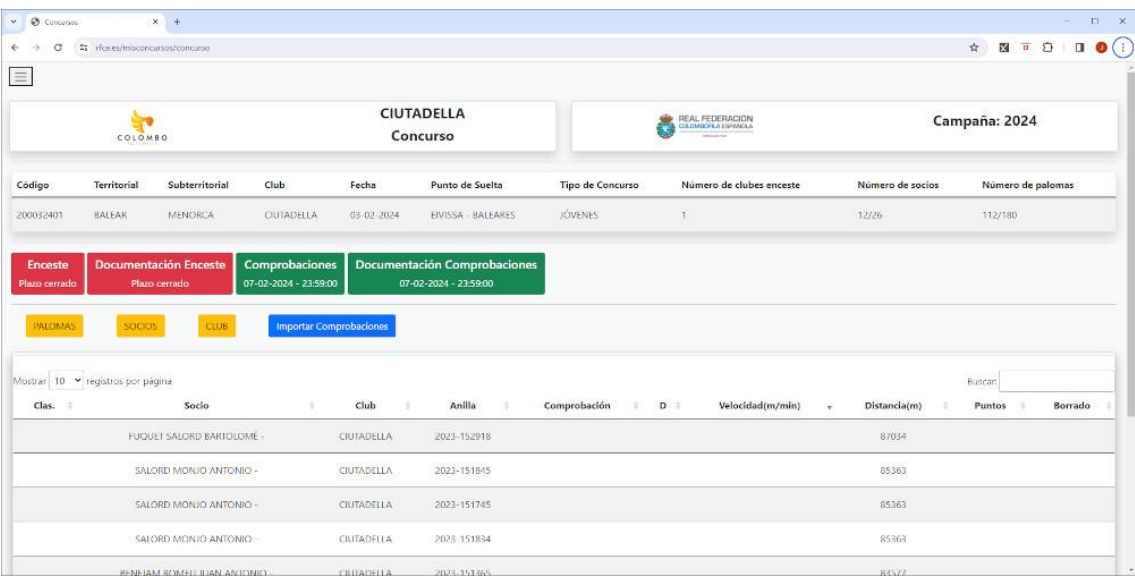

Como vemos en la pantalla de ejemplo existen 4 paneles grandes: "Enceste", "Documentación Enceste", "Comprobaciones" y "Documentación Comprobaciones" que nos indicarán en qué situación se encuentra el concurso. Cuando estén en rojo indican que no se podrá realizar los procesos que indican en su nombre y cuando estén en verde indican que si es posible realizar dichos procesos. En ese caso en la parte inferior del panel podremos ver cuál es la fecha y hora de cierre del proceso. *De esta forma solo se podrá introducir la información cuando los procesos estén activos*. Como hemos dicho anteriormente estos periodos vienen especificados por la normativa.

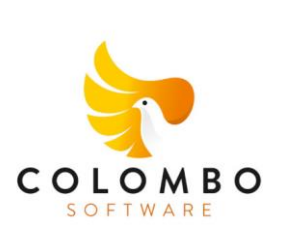

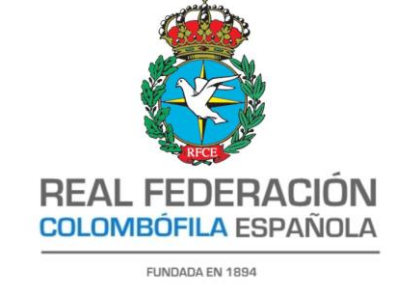

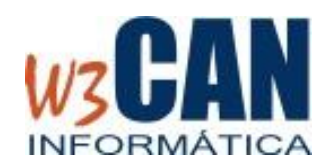

#### **5.1.1 Introducción de enceste**

Cuando nos encontramos en plazo podremos introducir las palomas encestadas en el concurso. Tenemos dos formas de introducirlas: De forma manual o bien importando desde fichero TXT generado por las aplicaciones de gestión de los CLUBES.

La aplicación web solo permitirá encestar por socio el número máximo de palomas según tipo de concurso especificado en la normativa.

#### **OPCIÓN MANUAL**

Si está abierto el periodo de enceste aparecerá un panel para poder introducir palomas de forma manual donde debemos indicar el número de anilla y año, luego pulsamos el botón buscar y en caso que dicha anilla este censada en unos de los socios del club o uno de los socios invitados aparecerán los datos de la paloma y los datos del socio. En ese caso podremos pulsar el botón añadir y la paloma pasará a la lista de enceste. La anilla no se añadirá si ya existe en la lista de anillas encestadas o si se pasa el cupo de palomas máximas encestadas por socio. Repetiremos este proceso hasta completar la lista de anillas encestadas.

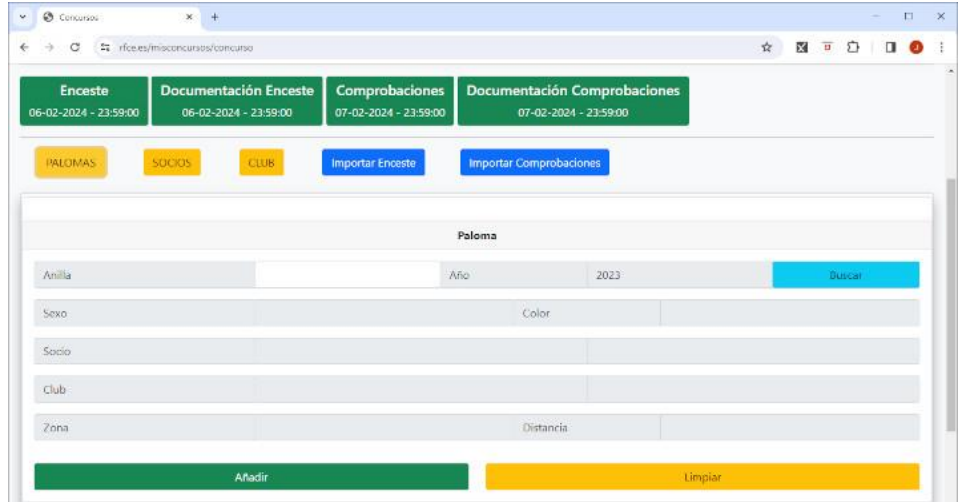

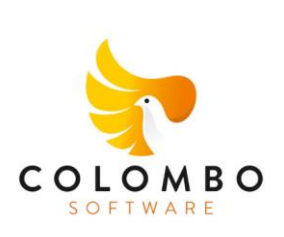

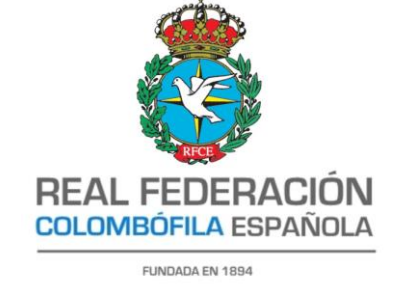

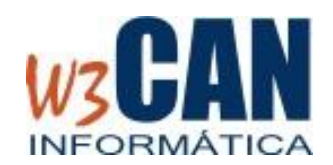

### **OPCIÓN IMPORTACIÓN DESDE FICHERO**

Siempre y cuando el plazo este abierto y no existan palomas en la lista de enceste podremos importar la información desde un fichero TXT generado por la aplicación de gestión del CLUB. Actualmente se pueden importar ficheros generados desde las aplicaciones COLOMS, PALOMAS WIN ,COLOMBO y CONCURSOS-MURCIA. Para importar el enceste pulsaremos el botón azul que aparece en pantalla "Importar Enceste" y nos aparecerá un formulario donde debemos indicar a que aplicación pertenece el fichero (COLOMS, PALMAS WIN, COLOMBO o CONCURSOS-MURCIA) y la ubicación del fichero. Luego pulsaremos el botón azul *CARGAR* que analizará el fichero y realizará las comprobaciones necesarias para que se cumplan las condiciones específicas de cada concurso. Se mostrará las incidencias encontradas. El usuario tendrá la opción de pulsar el botón rojo "*Descartar*" para cancelar la importación y pulsar el botón verde "*Importar*" para proceder a añadir las palomas a la lista de palomas encestadas.

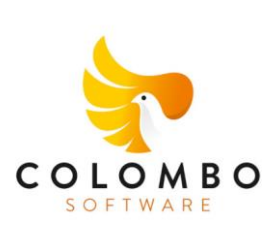

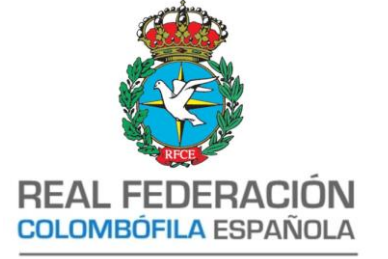

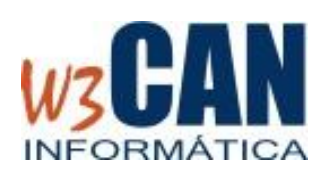

FUNDADA EN 1894

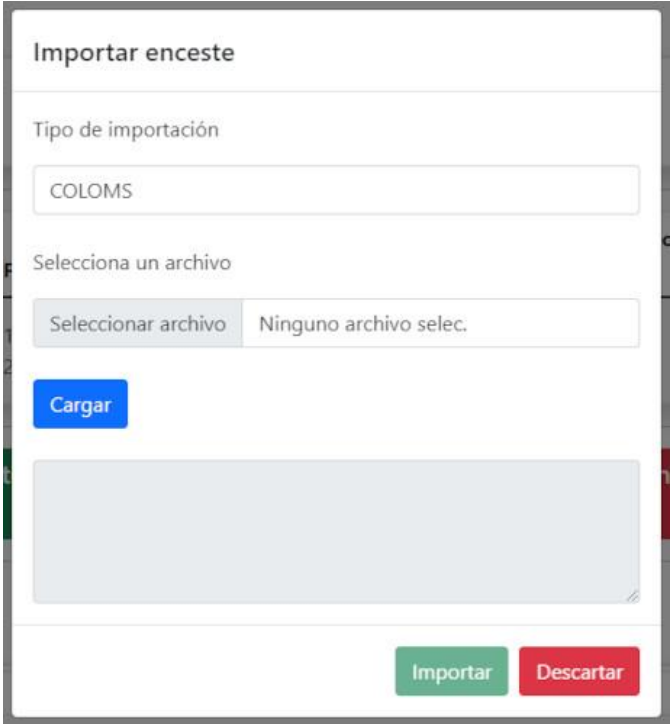

#### **5.1.2 Introducción de documentación de enceste**

La documentación que podremos anexar al concurso en el momento del enceste es la siguiente: CN1, CN3, CN4 y CN5 donde el CN4 y CN5 pueden ser el mismo documento. Estos documentos deben ser ficheros de tipo PDF.

El **CN1** se puede anexar de dos formas: individualizado por socio o en forma conjunta. En el caso de anexar por socio debemos pulsar el botón amarillo de "**SOCIOS**" y nos aparecerá la lista de todos los socios que han encestado. Si pulsamos el icono rojo de fichero PDF nos pedirá que le indiquemos cual es el fichero que debe anexar. Una vez hecho el icono cambiará a color azul. En este caso ya se ha anexado el documento.

Si lo vamos a hacer de forma unificada en un solo documento debemos pulsar el botón amarillo "**CLUB**" y procederemos de igual forma, pulsando sobre el icono rojo

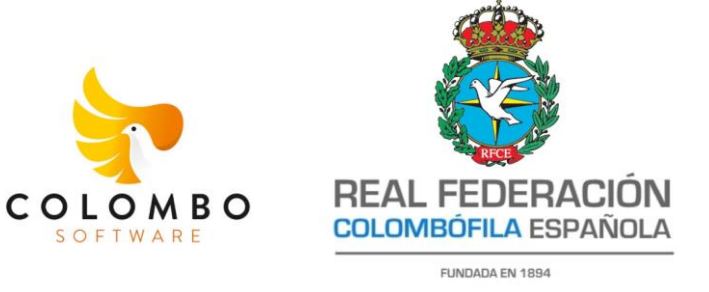

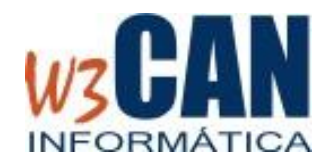

de PDF en la columna adecuada. Haremos lo mismo para los documentos CN3, CN4 y CN5

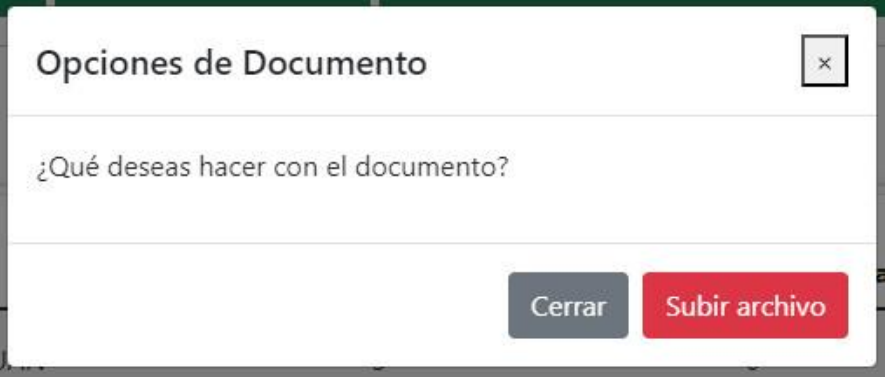

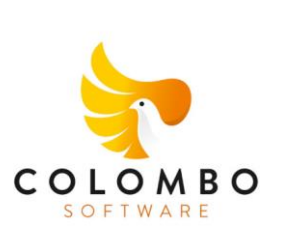

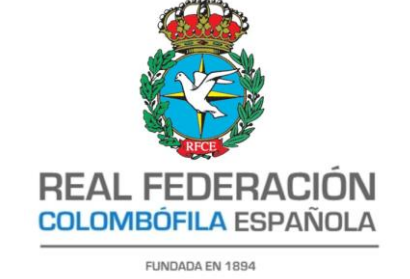

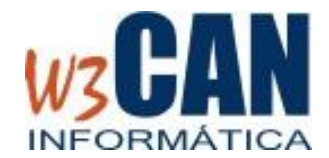

#### **5.1.3 Introducción de comprobaciones**

Al igual que pasa con las anillas encestadas, las comprobaciones podrán realizarse o bien de forma manual o bien por importación de fichero de texto.

#### **OPCION MANUAL**

Pulsamos el botón amarillo "PALOMAS" nos aparecerá la lista de palomas encestadas. Localizamos la anilla que vamos a indicar y pulsamos en la columna **Comprobación.** Nos aparecerá un panel donde podremos indicar la hora y el día en que se comprobó la anilla. Pulsamos guardar y de esta forma quedará registrada.

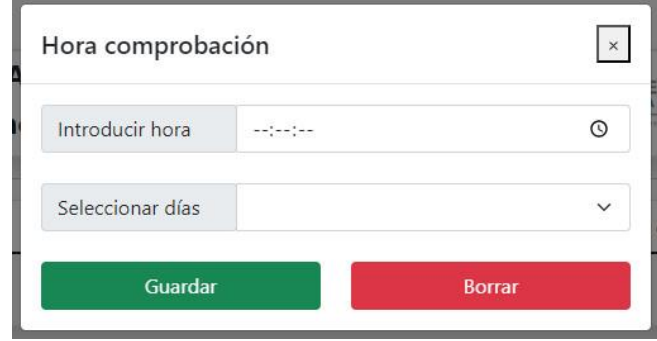

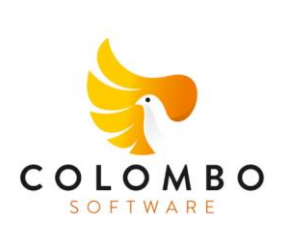

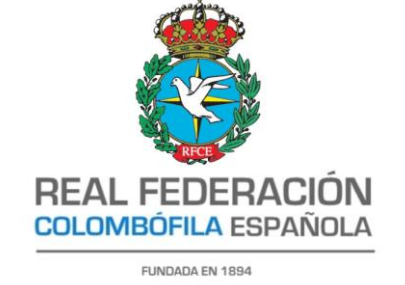

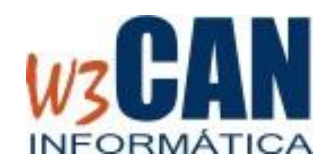

### **OPCIÓN IMPORTACIÓN DESDE FICHERO**

Siempre y cuando el plazo este abierto podremos importar la información de comprobaciones desde un fichero TXT generado por la aplicación de gestión del CLUB. Actualmente se pueden importar ficheros generados desde la aplicación COLOMS, PALOMAS WIN, COLOMBO y CONCURSOS-MURCIA. Para proceder a importar pulsaremos el botón azul que aparece en pantalla "Importar Comprobaciones" y nos aparecerá un formulario donde debemos indicar a que aplicación pertenece el fichero (COLOMS, PALMAS WIN, COLOMBO y CONCURSOS-MURCIA) y la ubicación del fichero. Luego pulsaremos el botón azul *CARGAR* que analizará el fichero y realizará las comprobaciones necesarias para que se cumplan las condiciones específicas de cada concurso. Se mostrará en pantallas las incidencias encontradas. El usuario tendrá la opción de pulsar el botón rojo "*Descartar*" para cancelar la importación y pulsar el botón verde "*Importar*" para cargar de comprobaciones.

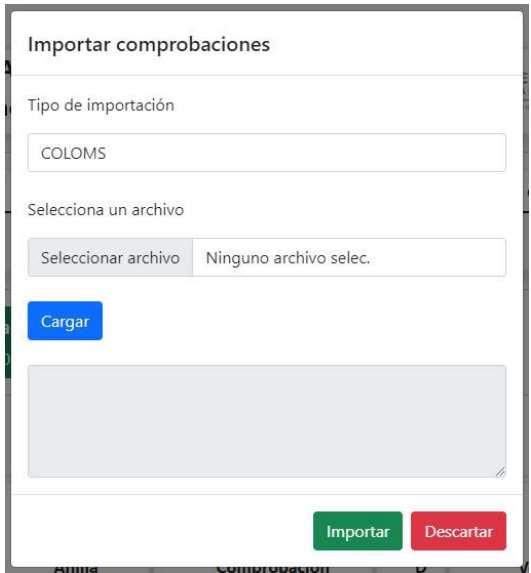

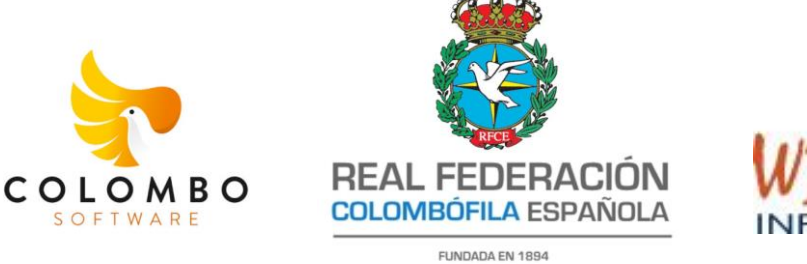

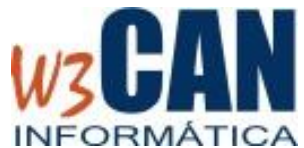

#### **5.1.4 Introducción de documentación de comprobaciones**

La documentación que podremos anexar al concurso en el momento de las comprobaciones es la siguiente: CN1- Comprobaciones.

El **CN1-Comprobaciones** se puede anexar pulsando el botón amarillo "**CLUB**" Si pulsamos el icono rojo de fichero PDF de la columna "CN1-Comprobaciones" nos pedirá que le indiquemos cual es el fichero que debe anexar. Una vez hecho el icono cambiará a color azul. Esto indicará que ya se ha anexado el documento.

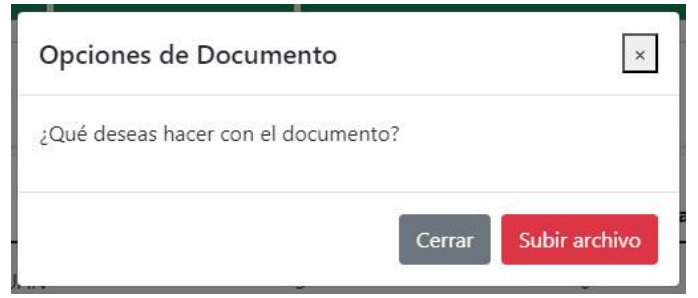

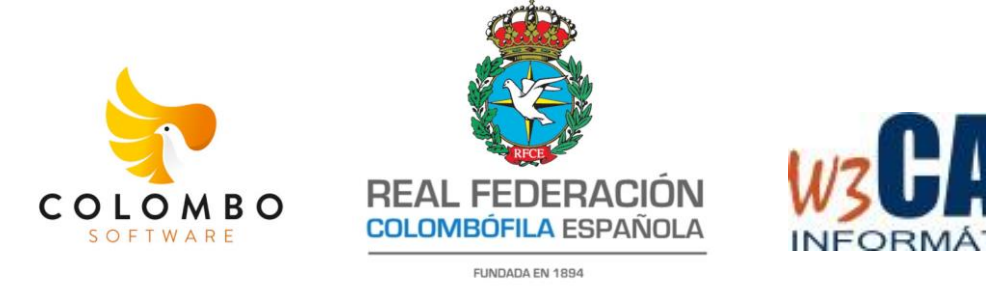

### **5.2 Cálculo de resultados de concursos.**

Una vez se cierren los plazos de enceste y comprobaciones, se descargarán los datos a los servidores de la RFCE. En ese momento se procederá a realizar los cálculos y se publicaran de forma provisional. Podremos acceder desde la web si entramos a lista de concursos y en la columna resultado nos aparecerá un icono en azul de PDF que si lo pulsamos accederemos al documento.

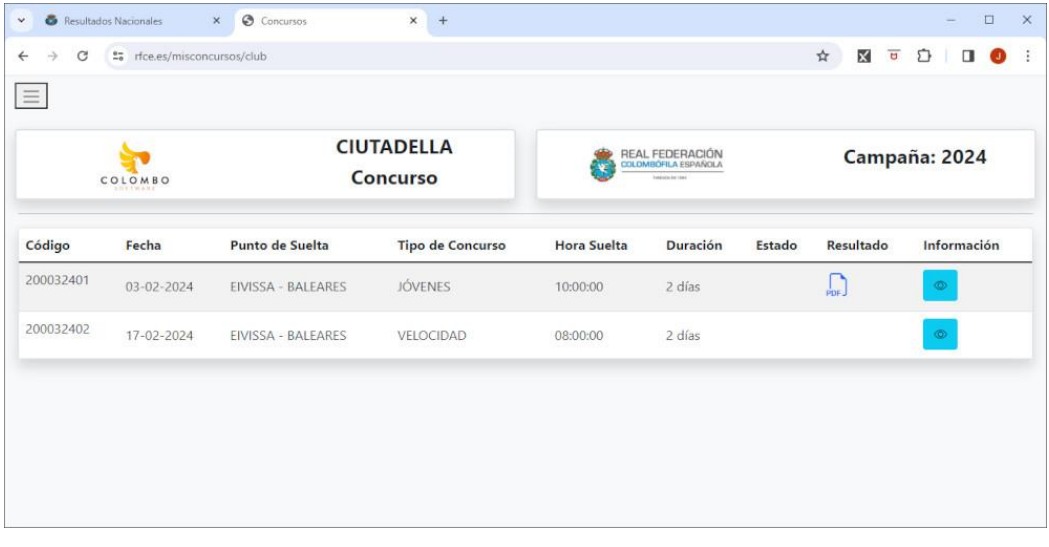

Tambien podremos ver los resultados publicados si entramos a la URL: [www.rfce.es](http://www.rfce.es/)

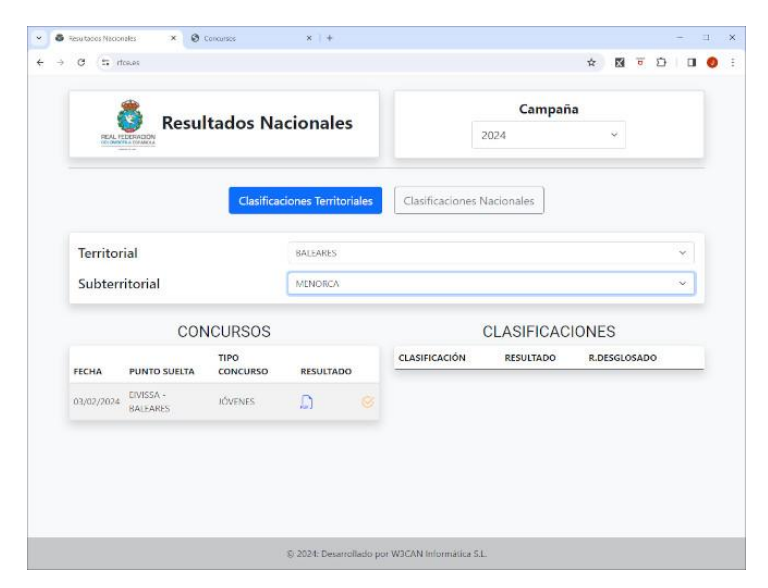

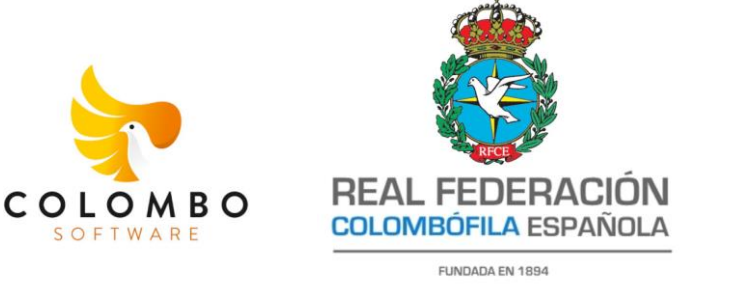

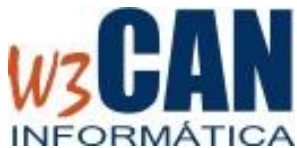

### **6. Opción de Menú: MIS SOCIOS**

Desde esta opción de menú podremos acceder a la lista de socios del CLUB que han introducido censos y que por lo tanto podrán participar en los Concursos Nacionales. Si no han realizado el censo no aparecerán en esta lista.

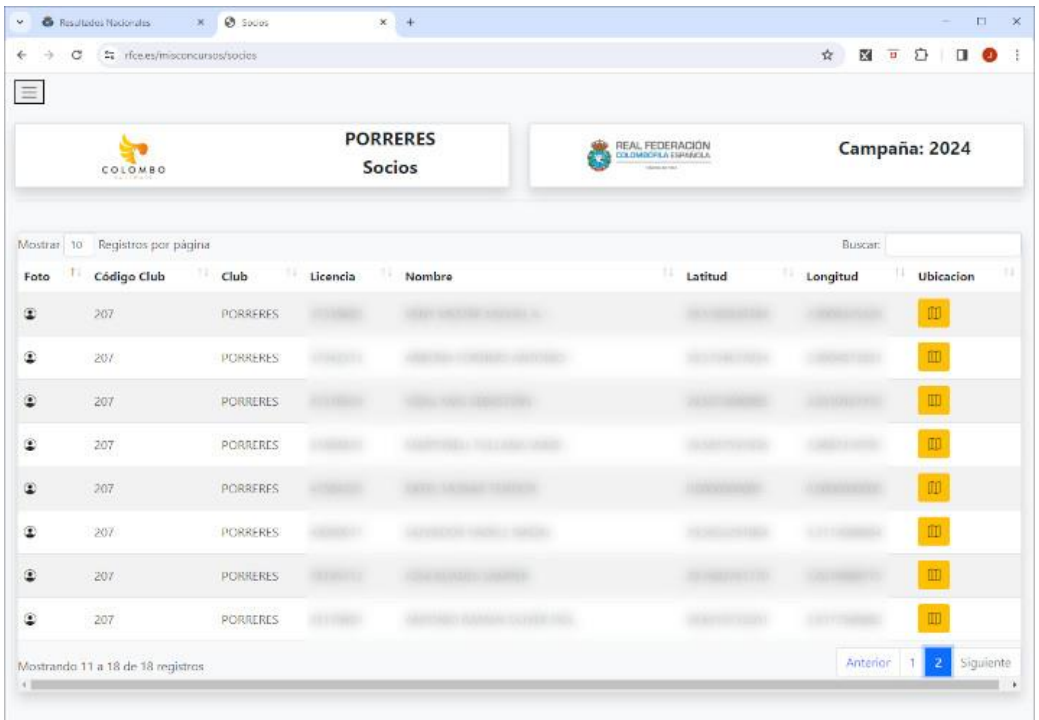

Desde esta lista podremos comprobar el nombre y número de licencia y tambien podremos comprobar las coordenadas del palomar. Si pulsamos el botón amarillo accederemos a un mapa señalando la ubicación del palomar.

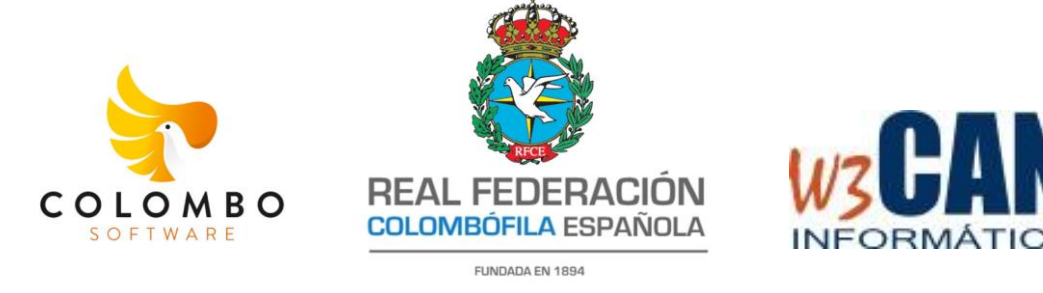

### **7. Opción de Menú: SOCIOS INVITADOS**

Esta opción permitirá al usuario del CLUB incluir socios de otros clubes para habilitarles la opción de poder realizar el enceste. Esta operación debemos realizarla antes de introducir palomas al enceste tanto de forma manual como por importación de fichero TXT.

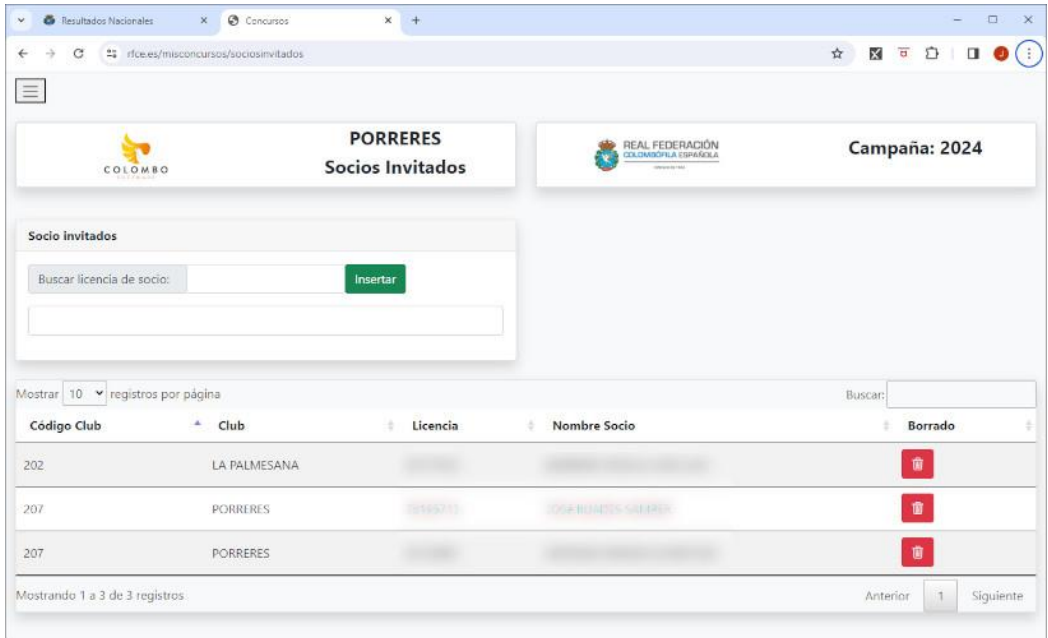

Para añadir socios a la lista debemos introducir el número de licencia y seleccionar de la lista de coincidencias el socio que desea añadir. Una vez seleccionado pulsamos el botón verde "Insertar" y se añadirá a la lista.

Si queremos eliminar algún socio de esta lista solo debemos pulsar el botón rojo.

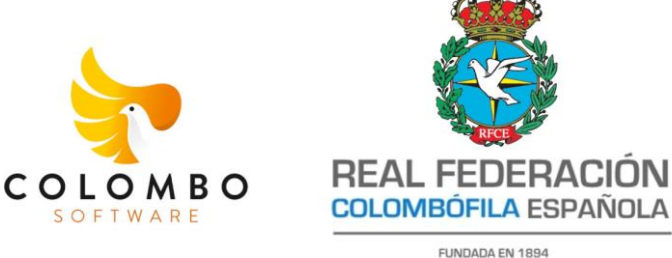

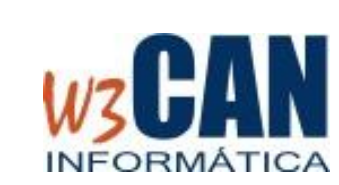

## **8. CERRAR SESIÓN**

Nos permite cerrar la sesión abierta y nos redirige a la pantalla de validación para volver a introducir USUARIO y CONTRASEÑA.

FUNDADA EN 1894

### **9. ¿Qué hacer si tenemos algún problema?**

En previsión de que en algún momento pueda existir algún problema ajeno a los usuarios, tanto en el enceste como en la carga de comprobaciones, está abierta la posibilidad de enviar la información por correo electrónico a [realfede@realfede.com](mailto:realfede@realfede.com) con copia a [concursos@rfce.es](mailto:concursos@rfce.es) donde se indique, el club, el concurso y se detalle el problema que ha surgido. También será necesario que se adjunten todos los documentos que se solicitan en cada proceso. *Es muy importante que el correo se envíe antes de que se termine el plazo especificado por la normativa.* 

Una vez recibida la información, se analizará por la Comisión de Concurso para ver si es aceptada.

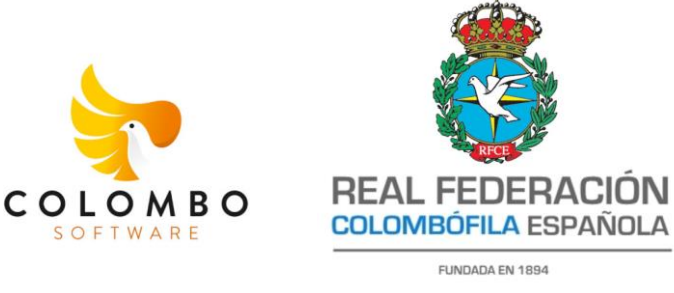

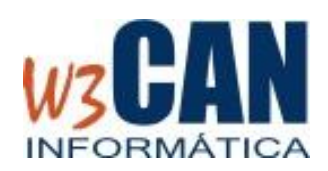

### **ANEXO: Fichero Importación TXT. Aplicación COLOMS**

El fichero que se debe utilizar para los **encestes** y las **comprobaciones** en la web de concursos nacionales de la RFCE para aquellos clubes que utilicen el aplicativo COLOMS es el que se genera desde la pantalla que podemos ver en la imagen. Debe ser en formato TXT y del concurso que estamos completando.

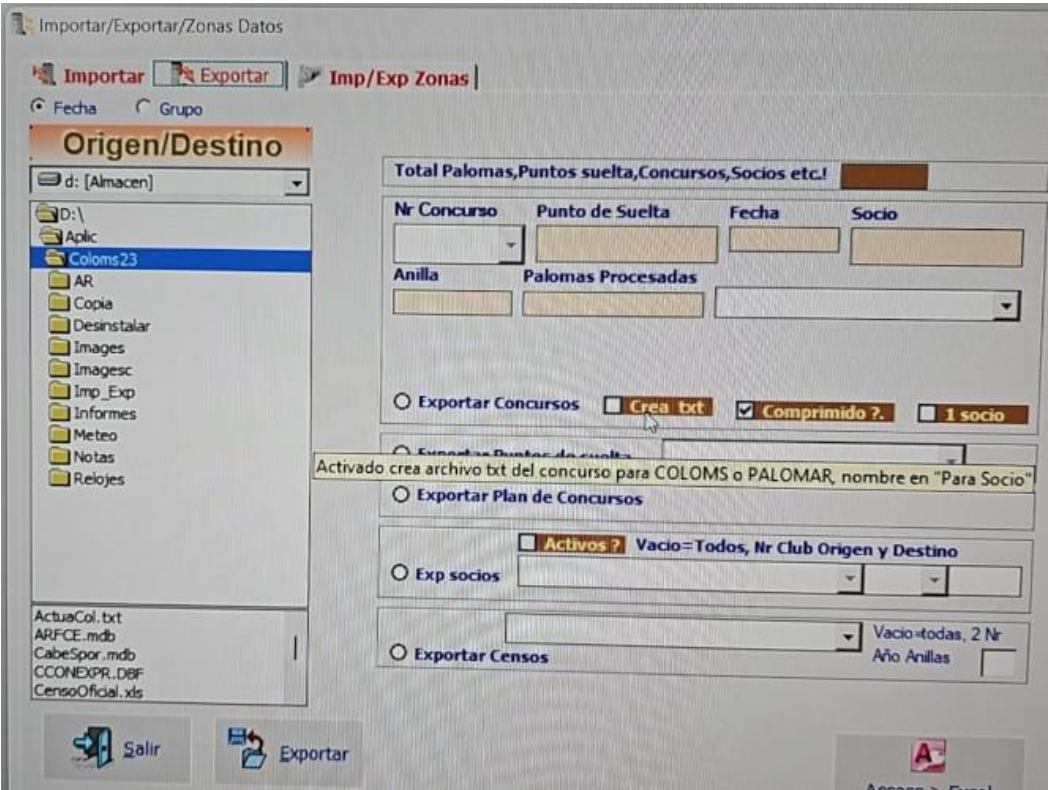

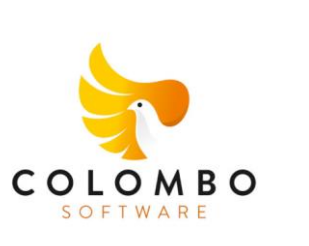

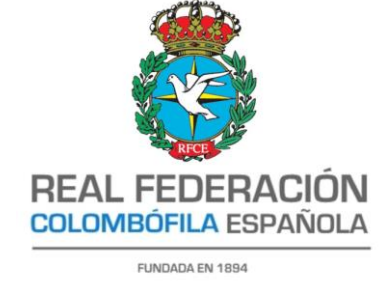

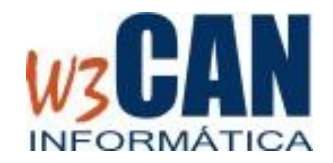

### **ANEXO: Fichero Importación TXT. Aplicación PALOMAS WIN**

El fichero que se debe utilizar para los **encestes** y las **comprobaciones** en la web de concursos nacionales de la RFCE para aquellos clubes que utilicen el aplicativo PALOMAS WIN es el que se genera desde la secuencia de pantallas que podemos ver a continuación. Debe ser en formato TXT y del concurso que estamos completando.

PASO 1:

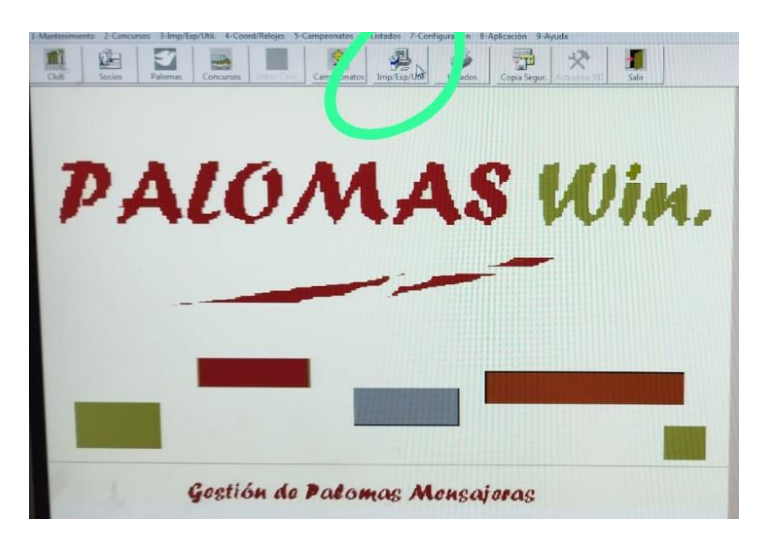

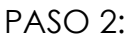

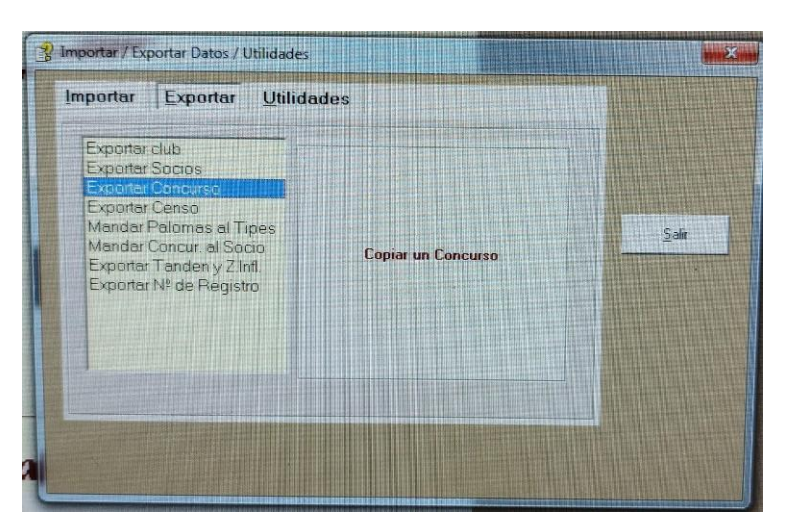

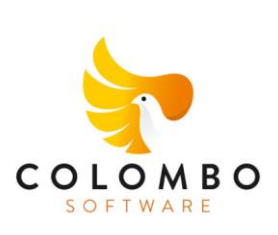

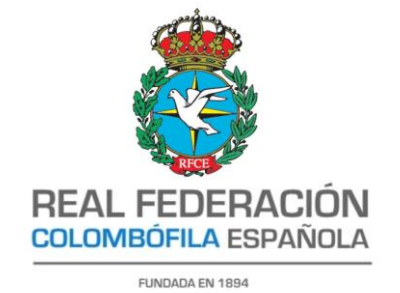

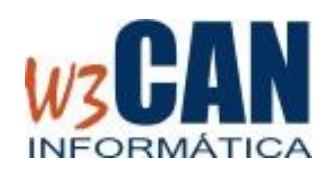

PASO 3:

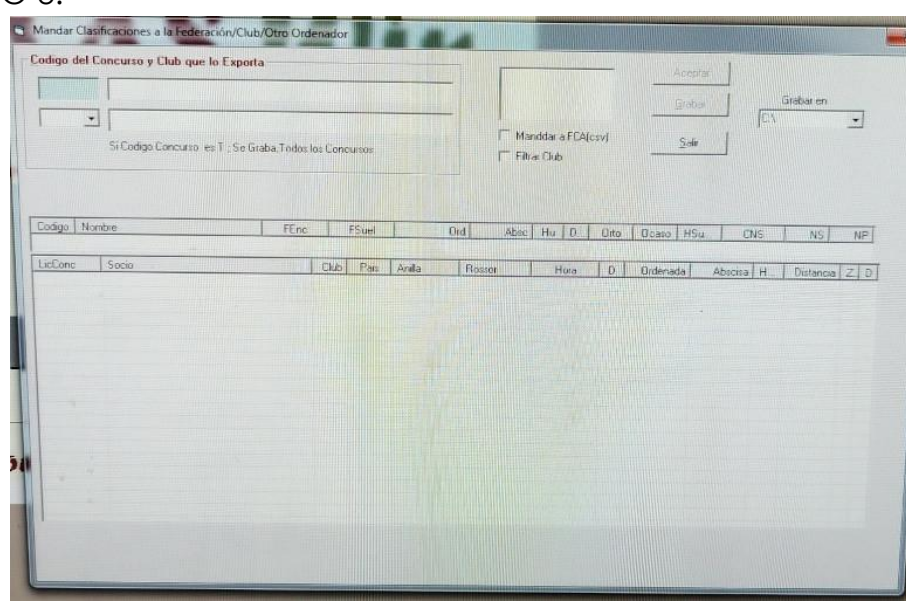

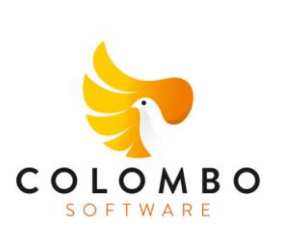

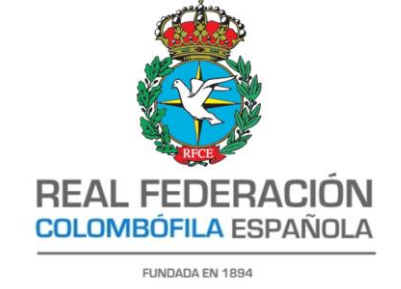

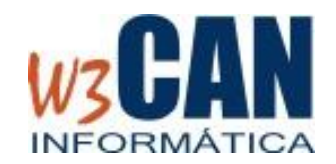

## **ANEXO: Fichero Importación TXT. Aplicación CONCURSO-MURCIA**

El fichero que se debe utilizar para los **encestes** y las **comprobaciones** en la web de concursos nacionales de la RFCE para aquellos clubes que utilicen el aplicativo CONCURSO de la Región de Murcia es el que se genera desde la pantalla que podemos ver en la imagen. Debe ser en formato TXT y del concurso que estamos completando. Debemos pulsar la opción que se muestra en la imagen "Exportar Nacional".

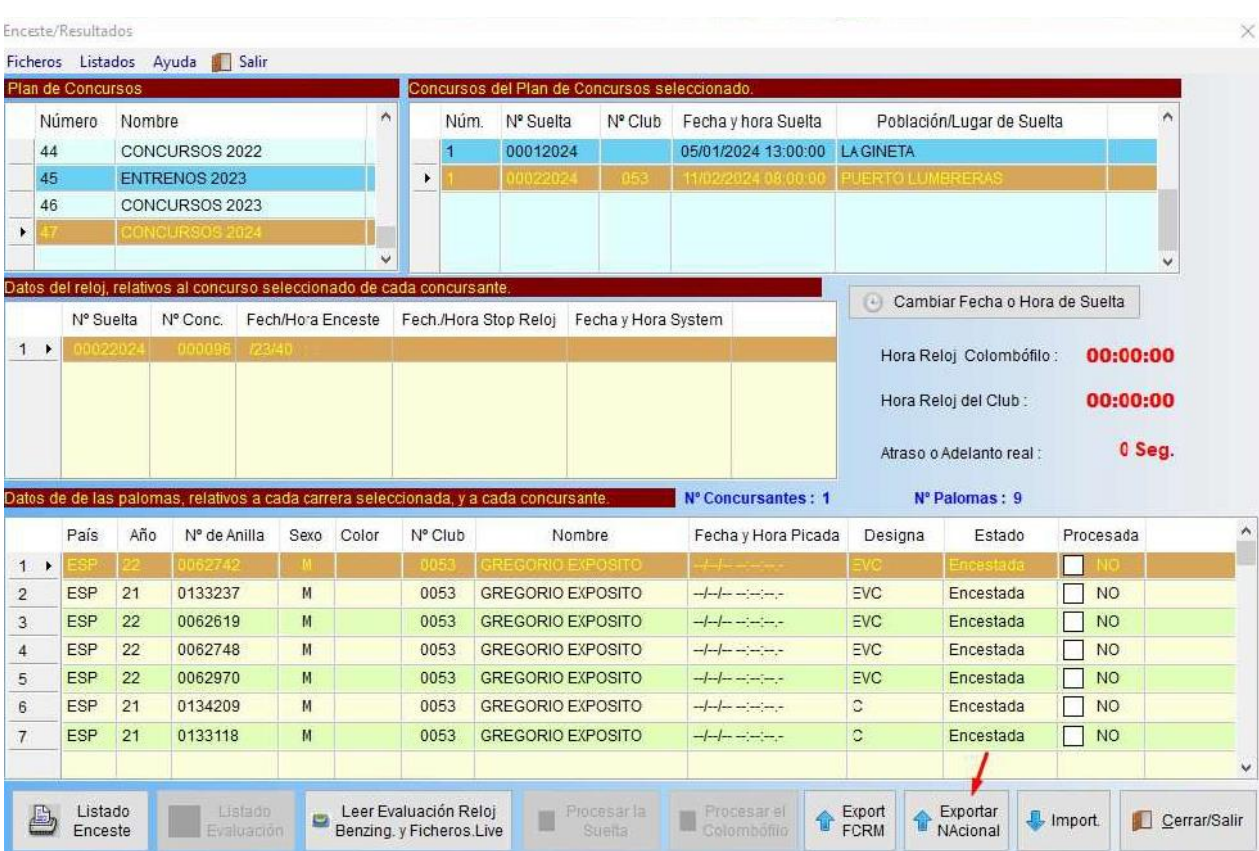

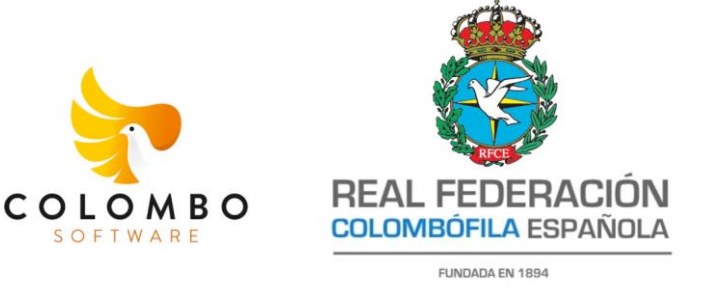

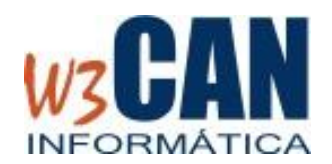

## **ANEXO: Herramienta WEB para trabajar con documentos de tipo PDF**

Toda la documentación que debemos adjuntar a la aplicación WEB debe estar en formato PDF. Si necesitan unificar ficheros, separar ficheros o convertir imágenes JPG en PDF pueden utilizar la herramienta WEB *[www.ilovepdf.com](http://www.ilovepdf.com/)*

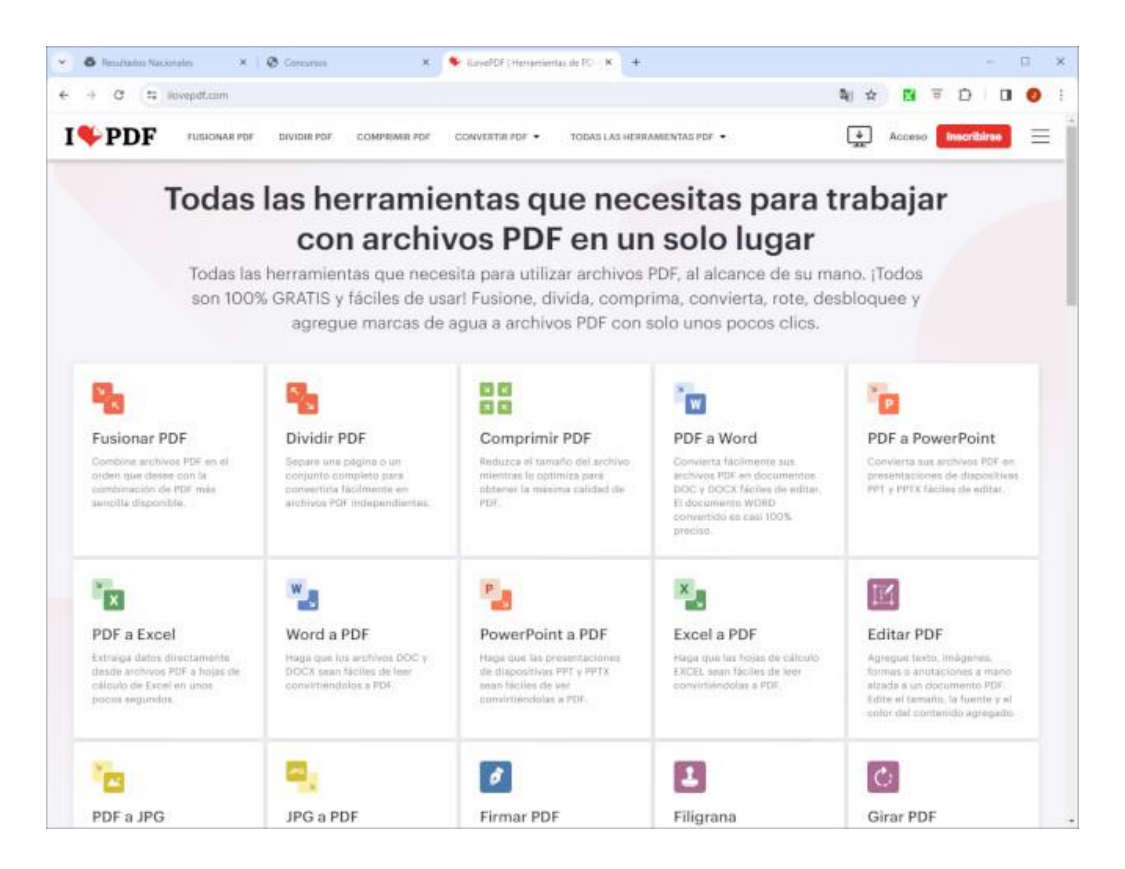